# User Guide

© Copyright 2015 Hewlett-Packard Development Company, L.P.

Bluetooth is a trademark owned by its proprietor and used by Hewlett-Packard Company under license. Intel is a trademark of Intel Corporation in the U.S. and other countries. Microsoft and Windows are U.S. registered trademarks of the Microsoft group of companies.

The information contained herein is subject to change without notice. The only warranties for HP products and services are set forth in the express warranty statements accompanying such products and services. Nothing herein should be construed as constituting an additional warranty. HP shall not be liable for technical or editorial errors or omissions contained herein.

First Edition: January 2015

Document Part Number: 799010-001

#### **Product notice**

This guide describes features that are common to most models. Some features may not be available on your computer.

Not all features are available in all editions of Windows. This computer may require upgraded and/or separately purchased hardware, drivers and/or software to take full advantage of Windows functionality. Go to <a href="http://www.microsoft.com">http://www.microsoft.com</a> for details.

To access the latest user guide, go to <a href="http://www.hp.com/support">http://www.hp.com/support</a>, and select your country. Select **Drivers & Downloads**, and then follow the on-screen instructions.

#### Software terms

By installing, copying, downloading, or otherwise using any software product preinstalled on this computer, you agree to be bound by the terms of the HP End User License Agreement (EULA). If you do not accept these license terms, your sole remedy is to return the entire unused product (hardware and software) within 14 days for a full refund subject to the refund policy of your seller.

For any further information or to request a full refund of the price of the computer, please contact your seller.

#### Safety warning notice

<u>MARNING!</u> To reduce the possibility of heat-related injuries or of overheating the computer, do not place the computer directly on your lap or obstruct the computer air vents. Use the computer only on a hard, flat surface. Do not allow another hard surface, such as an adjoining optional printer, or a soft surface, such as pillows or rugs or clothing, to block airflow. Also, do not allow the AC adapter to come into contact with the skin or a soft surface, such as pillows or rugs or clothing, during operation. The computer and the AC adapter comply with the user-accessible surface temperature limits defined by the International Standard for Safety of Information Technology Equipment (IEC 60950-1).

**ENWW** iii

Safety warning notice ENWW

iν

# **Table of contents**

| 1 Starting right  | •                                                  | 1  |
|-------------------|----------------------------------------------------|----|
| Visit 1           | the HP Apps Store                                  | 1  |
| Best <sub>l</sub> | practices                                          | 1  |
| More              | HP resources                                       | 2  |
| 2 Getting to kno  | ow your computer                                   | 4  |
| Locat             | ting hardware                                      | 4  |
| Locat             | ting software                                      | 4  |
| Right             | side                                               | 5  |
| Left s            | side                                               | 6  |
| Displ             | ay                                                 | 8  |
|                   | Changing your notebook position                    | 9  |
|                   | Changing your notebook to an entertainment stand   | 9  |
|                   | Changing your notebook to an interactive stand     | 10 |
|                   | Changing your notebook to a tablet                 | 10 |
| Тор               |                                                    | 11 |
|                   | TouchPad                                           | 11 |
|                   | Lights                                             | 12 |
|                   | Speakers                                           | 12 |
|                   | Keys                                               | 13 |
|                   | Using the action keys                              | 13 |
| Label             | ls                                                 | 14 |
| 3 Connecting to   | a network                                          | 16 |
| Conn              | ecting to a wireless network                       | 16 |
|                   | Using the wireless controls                        | 16 |
|                   | Wireless button                                    | 16 |
|                   | Operating system controls                          | 16 |
|                   | Connecting to a WLAN                               | 17 |
|                   | Using Bluetooth wireless devices                   | 17 |
| Conn              | ecting to a wired network—LAN (select models only) | 18 |
| Shari             | ng data and drives and accessing software          | 18 |
| 4 Enjoying ente   | rtainment features                                 | 20 |
| Using             | g a webcam                                         | 20 |
| Using             | g audio                                            | 20 |

|                     | Connecting speakers                                                     | 20 |
|---------------------|-------------------------------------------------------------------------|----|
|                     | Connecting headsets                                                     | 20 |
| Using vid           | eo                                                                      | 20 |
|                     | Connecting video devices using an HDMI cable                            | 21 |
|                     | Setting up HDMI audio                                                   | 21 |
|                     | Connecting digital display devices using a mini DisplayPort cable       | 22 |
|                     | Discovering and connecting to Miracast-compatible wireless displays     | 22 |
| View med            | dia in high-resolution display                                          | 23 |
| 5 Navigating the sc | reen                                                                    | 24 |
| Using the           | · TouchPad and touch screen gestures                                    | 24 |
|                     | Тар                                                                     | 24 |
|                     | Two-finger scroll (TouchPad only)                                       | 25 |
|                     | Two-finger pinch zoom                                                   | 25 |
|                     | Two-finger click (TouchPad only)                                        | 25 |
|                     | Rotating (TouchPad only)                                                | 26 |
|                     | Right-edge swipe (touch screen only)                                    | 26 |
|                     | Left-edge swipe (touch screen only)                                     | 27 |
|                     | Top-edge swipe and bottom-edge swipe (touch screen only)                | 27 |
|                     | One-finger slide (touch screen only)                                    | 27 |
| Using the           | keyboard and optional mouse                                             | 28 |
| Using voi           | ce navigation (select models only)                                      | 28 |
| 6 Managing power .  |                                                                         | 29 |
| Initiating          | and exiting Sleep and Hibernation                                       | 29 |
|                     | Manually initiating and exiting Sleep                                   | 30 |
|                     | Manually initiating and exiting Hibernation (select models only)        | 30 |
|                     | Setting password protection on wakeup (exiting Sleep or Hibernation)    | 30 |
| Using the           | power meter and power settings                                          | 31 |
| Running             | on battery power                                                        | 31 |
|                     | Factory-sealed battery                                                  | 31 |
|                     | Finding battery information                                             | 32 |
|                     | Conserving battery power                                                | 32 |
|                     | Identifying low battery levels                                          | 32 |
|                     | Resolving a low battery level                                           | 32 |
|                     | Resolving a low battery level when external power is available          | 32 |
|                     | Resolving a low battery level when no power source is available         | 33 |
|                     | Resolving a low battery level when the computer cannot exit Hibernation | 33 |
| Running             | on AC power                                                             | 33 |
|                     | Troubleshooting power problems                                          | 33 |
| Shutting            | down (turning off) the computer                                         | 34 |

| 7 Maintaining your computer                                    | 35 |
|----------------------------------------------------------------|----|
| Improving performance                                          | 35 |
| Using Disk Cleanup                                             | 35 |
| Updating programs and drivers                                  | 35 |
| Cleaning your computer                                         | 36 |
| Cleaning procedures                                            | 36 |
| Cleaning the display                                           | 36 |
| Cleaning the sides or cover                                    | 36 |
| Cleaning the TouchPad, keyboard, or mouse (select models only) | 36 |
| Traveling with or shipping your computer                       | 37 |
| 8 Securing your computer and information                       | 38 |
| Using passwords                                                | 38 |
| Setting Windows passwords                                      | 38 |
| Setting Setup Utility (BIOS) passwords                         | 39 |
| TPM device (select models only)                                | 40 |
| Using Internet security software                               | 40 |
| Using antivirus software                                       | 40 |
| Using firewall software                                        | 41 |
| Installing software updates                                    | 41 |
| Installing critical security updates                           | 41 |
| Using HP Touchpoint Manager (select models only)               | 41 |
| Securing your wireless network                                 | 41 |
| Backing up your software applications and information          | 42 |
| 9 Using Setup Utility (BIOS)                                   | 43 |
| Starting Setup Utility (BIOS)                                  | 43 |
| Updating the BIOS                                              | 43 |
| Determining the BIOS version                                   | 43 |
| Downloading a BIOS update                                      | 44 |
| 10 Using HP PC Hardware Diagnostics (UEFI)                     | 45 |
| Downloading HP PC Hardware Diagnostics (UEFI) to a USB device  | 45 |
| 11 Backing up, restoring, and recovering                       | 47 |
| Creating recovery media and backups                            | 47 |
| Creating HP Recovery media (select models only)                | 47 |
| Using Windows tools                                            | 48 |
| Restore and recovery                                           | 48 |

| Recov                      | vering using HP Recovery Manager                        | 49 |
|----------------------------|---------------------------------------------------------|----|
|                            | What you need to know before you get started            | 49 |
|                            | Using the HP Recovery partition (select models only)    | 50 |
|                            | Using HP Recovery media to recover                      | 50 |
|                            | Changing the computer boot order                        | 50 |
|                            | Removing the HP Recovery partition (select models only) | 51 |
| 12 Specifications          |                                                         | 52 |
| Input power                |                                                         | 52 |
| Operating enviro           | onment                                                  | 52 |
| 13 Electrostatic Discharge | 2                                                       | 53 |
| 14 Accessibility           |                                                         | 54 |
| Supported assist           | tive technologies                                       | 54 |
| Contacting suppo           | ort                                                     | 54 |
| ndex                       |                                                         | 55 |

# 1 Starting right

This computer is a powerful tool designed to enhance your work and entertainment. Read this chapter to learn about best practices after you set up your computer, fun things to do with your computer, and where to find additional HP resources.

## **Visit the HP Apps Store**

The HP Apps Store offers a wide choice of popular games, entertainment and music apps, productivity apps, and apps exclusive to HP that you can download to the Start screen. The selection is updated regularly and includes regional content and country-specific offers. Be sure to check the HP Apps Store frequently for new and updated features.

**IMPORTANT:** You must be connected to the Internet to access the HP Apps Store.

To view and download an app:

- 1. From the Start screen, select the **Store** app.
- Select HP picks to view all the available apps.
- NOTE: **HP picks** is available in select countries only.
- 3. Select the app you want to download, and then follow the on-screen instructions. When the download is complete, the app appears on the All apps screen.

### **Best practices**

After you set up and register the computer, we recommend the following steps to get the most out of your smart investment:

- Back up your hard drive by creating recovery media. See <u>Backing up, restoring, and recovering</u> on page 47.
- If you haven't already done so, connect to a wired or wireless network. See details in <u>Connecting to a network on page 16</u>.
- Become familiar with the computer hardware and software. For more information, see <u>Getting to know</u> your computer on page 4 and <u>Enjoying entertainment features on page 20</u>.
- Update or purchase antivirus software. See Using antivirus software on page 40.

ENWW Visit the HP Apps Store

# **More HP resources**

2

To locate resources that provide product details, how-to information, and more, use this table.

| Resource                 |                                                                                                    | Contents |                                                                   |  |
|--------------------------|----------------------------------------------------------------------------------------------------|----------|-------------------------------------------------------------------|--|
| Quick setup instructions |                                                                                                    | •        | Overview of computer setup and features                           |  |
| Help and Support         |                                                                                                    | •        | A broad range of how-to information and troubleshooting tips      |  |
| То                       | access Help and Support:                                                                                                    |          |                                                                   |  |
| •                        | From the Start screen, type help, and then from the Search window, select <b>Help and Support</b> . For U.S. support, go to <a href="http://www.hp.com/go/contactHP">http://www.hp.com/go/contactHP</a> . For worldwide support, go to <a href="http://welcome.hp.com/country/us/en/wwcontact_us.html">http://welcome.hp.com/country/us/en/wwcontact_us.html</a> . |          |                                                                   |  |
| Wo                       | rldwide support                                                                                                    | •        | Online chat with an HP technician                                 |  |
|                          | get support in your language, go to                                                                                                    | •        | Support telephone numbers                                         |  |
|                          | p://welcome.hp.com/country/us/en/<br>contact_us.html                                                                                                    | •        | HP service center locations                                       |  |
| Saf                      | ety & Comfort Guide                                                                                                    | •        | Proper workstation setup                                          |  |
| То                       | access this guide:                                                                                                    | •        | Guidelines for posture and work habits that increase your comfort |  |
| 1.                       | From the Start screen, type support, and then                                                                                                    |          | and decrease your risk of injury                                  |  |
|                          | select the <b>HP Support Assistant</b> app.                                                                                                    | •        | Electrical and mechanical safety information                      |  |
|                          | - 07 -                                                                                                    |          |                                                                   |  |
|                          | From the Windows desktop, click the question mark icon in the notification area, at the far right of the taskbar.                                                                                                    |          |                                                                   |  |
| 2.                       | Select My computer, and then select User guides.                                                                                                    |          |                                                                   |  |
| <b>–</b> 01              | r-                                                                                                    |          |                                                                   |  |
| Go                       | to http://www.hp.com/ergo.                                                                                                    |          |                                                                   |  |
| Reg                      | gulatory, Safety and Environmental Notices                                                                                                    | •        | Important regulatory notices, including information about proper  |  |
| То                       | access this document:                                                                                                    |          | battery disposal                                                  |  |
| 1.                       | From the Start screen, type support, and then select the <b>HP Support Assistant</b> app.                                                                                                    |          |                                                                   |  |
|                          | - or -                                                                                                    |          |                                                                   |  |
|                          | From the Windows desktop, click the question mark icon in the notification area, at the far right of the taskbar.                                                                                                    |          |                                                                   |  |
| 2.                       | Select <b>My computer</b> , and then select <b>User guides</b> .                                                                                                    |          |                                                                   |  |
| Lim                      | nited Warranty*                                                                                                    | •        | Specific warranty information about this computer                 |  |
| То                       | access this document:                                                                                                    |          |                                                                   |  |
| 1.                       | From the Start screen, type support, and then select the <b>HP Support Assistant</b> app.                                                                                                    |          |                                                                   |  |
|                          | - or -                                                                                                    |          |                                                                   |  |

Chapter 1 Starting right ENWW

Resource Contents

From the Windows desktop, click the question mark icon in the notification area, at the far right of the taskbar.

Select My computer, and then select Warranty and services.

– or –

Go to http://www.hp.com/go/orderdocuments.

\*You can find the expressly provided HP Limited Warranty applicable to your product located with the user guides on your computer and/or on the CD/DVD provided in the box. In some countries/regions, HP may provide a printed HP Limited Warranty in the box. For countries/regions where the warranty is not provided in printed format, you may request a printed copy from <a href="http://www.hp.com/go/orderdocuments">http://www.hp.com/go/orderdocuments</a> or write to:

- North America: Hewlett-Packard, MS POD, 11311 Chinden Blvd., Boise, ID 83714, USA
- Europe, Middle East, Africa: Hewlett-Packard, POD, Via G. Di Vittorio, 9, 20063, Cernusco s/Naviglio (MI), Italy
- Asia Pacific: Hewlett-Packard, POD, P.O. Box 200, Alexandra Post Office, Singapore 911507

When you request a printed copy of your warranty, please include your product number, warranty period (found on your service label), name, and postal address.

**IMPORTANT:** Do NOT return your HP product to the addresses above. For U.S. support, go to <a href="http://www.hp.com/go/contactHP">http://www.hp.com/go/contactHP</a>. For worldwide support, go to <a href="http://www.hp.com/go/contactHP">http://www.hp.com/go/contactHP</a>. For worldwide support, go to <a href="http://www.hp.com/go/contactHP">http://www.hp.com/go/contactHP</a>. For worldwide support, go to <a href="http://www.hp.com/go/contactHP">http://www.hp.com/go/contactHP</a>. For worldwide support, go to <a href="http://www.hp.com/go/contactHP">http://www.hp.com/go/contactHP</a>. For worldwide support, go to <a href="http://www.hp.com/go/contactHP">http://www.hp.com/go/contactHP</a>. For worldwide support, go to <a href="http://www.hp.com/go/contactHP">http://www.hp.com/go/contactHP</a>. For worldwide support, go to <a href="http://www.hp.com/go/contactHP">http://www.hp.com/go/contactHP</a>. For worldwide support, go to <a href="http://www.hp.com/go/contactHP">http://www.hp.com/go/contactHP</a>. For worldwide support, go to <a href="http://www.hp.com/go/contactHP">http://www.hp.com/go/contactHP</a>. For worldwide support, go to <a href="http://www.hp.com/go/contactHP">http://www.hp.com/go/contactHP</a>. For worldwide support, go to <a href="http://www.hp.com/go/contactHP">http://www.hp.com/go/contactHP</a>. For worldwide support, go to <a href="http://www.hp.com/go/contactHP">http://www.hp.com/go/contactHP</a>. For worldwide support, go to <a href="http://www.hp.com/go/contactHP">http://www.hp.com/go/contactHP</a>. For worldwide support, go to <a href="http://www.hp.com/go/contactHP">http://www.hp.com/go/contactHP</a>. For worldwide support, go to <a href="http://www.hp.com/go/contactHP">http://www.hp.com/go/contactHP</a>. For worldwide support, go to <a href="http://www.hp.com/go/contactHP">http://www.hp.com/go/contactHP</a>. For worldwide support, go to <a href="http://www.hp.com/go/contactHP">http://www.hp.com/go/contactHP</a>. For worldwide support, go to <a href="http://www.hp.com/go/contactHP">http:/

ENWW More HP resources

3

# 2 Getting to know your computer

# **Locating hardware**

To find out what hardware is installed on your computer:

1. From the Start screen, type control panel, and then select Control Panel.

– or –

From the Windows desktop, right-click the **Start** button, and then select **Control Panel**.

2. Select System and Security, select System, and then click Device Manager in the left column.

A list displays all the devices installed on your computer.

For information about system hardware components and the system BIOS version number, press fn+esc.

# **Locating software**

To find out what software is installed on your computer:

▲ From the Start screen, click the down arrow in the lower-left corner of the screen.

– or –

From the Windows desktop, right-click the **Start** button, and then select **Programs and Features**.

# Right side

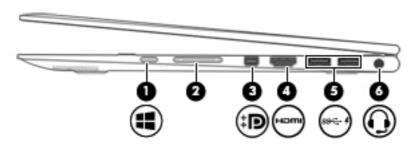

| Comp | onent                 |                                                     | Description                                                                                                    |
|------|-----------------------|-----------------------------------------------------|----------------------------------------------------------------------------------------------------|
| (1)  | #                     | Windows button                                      | Returns you to the Start screen from an open app or the Windows desktop.                                                                                                    |
|      |                       |                                                     | <b>NOTE:</b> Pressing the Windows button again will return you to the previous screen.                                                                                                    |
| (2)  |                       | Volume button                                       | Controls speaker volume.                                                                                                    |
| (3)  | ‡Đ                    | Mini DisplayPort                                    | Connects an optional digital display device, such as a high-<br>performance monitor or projector.                                                                                                    |
| (4)  | нот                   | HDMI port                                           | Connects an optional video or audio device, such as a high-<br>definition television, any compatible digital or audio<br>component, or a high-speed High-Definition Multimedia<br>Interface (HDMI) device.                                                           |
| (5)  | ş<br>ss <del>ç.</del> | USB 3.0 charging (powered) ports                    | Connect an optional USB device, such as a keyboard, mouse, external drive, printer, scanner or USB hub. Standard USB ports will not charge all USB devices or will charge using a low current. Some USB devices require power and require you to use a powered port. |
|      |                       |                                                     | <b>NOTE:</b> USB charging ports can also charge select models of cell phones and MP3 players, even when the computer is off.                                                                                                    |
| (6)  | O                     | Audio-out (headphone)/Audio-in (microphone)<br>jack | Connects optional powered stereo speakers, headphones, earbuds, a headset, or a television audio cable. Also connects an optional headset microphone. This jack does not support optional microphone-only devices.                                                   |
|      |                       |                                                     | <b>WARNING!</b> To reduce the risk of personal injury, adjust the volume before putting on headphones, earbuds, or a headset. For additional safety information, refer to the <i>Regulatory</i> , <i>Safety, and Environmental Notices</i> .                         |
|      |                       |                                                     | To access this document:                                                                                                    |
|      |                       |                                                     | ▲ From the Start screen, type support, and then select the HP Support Assistant app.                                                                                                    |
|      |                       |                                                     | – or –                                                                                                    |
|      |                       |                                                     | From the Windows desktop, click the question mark icon in the notification area, at the far right of the taskbar.                                                                                                    |
|      |                       |                                                     | <b>NOTE:</b> When a device is connected to the jack, the computer speakers are disabled.                                                                                                    |
|      |                       |                                                     | <b>NOTE:</b> Be sure that the device cable has a 4-conductor connector that supports both audio-out (headphone) and audio-in (microphone).                                                                                                    |

ENWW Right side 5

# **Left side**

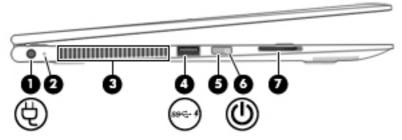

| Componen  | t                               | Description                                                                                                    |
|-----------|---------------------------------|----------------------------------------------------------------------------------------------------|
| (1)       | Power connector                 | Connects an AC adapter.                                                                                                    |
| (2)       | AC adapter/battery light        | <ul> <li>Solid white: The computer is connected to external power<br/>and the battery is fully charged.</li> </ul>                                                                                                    |
|           |                                 | <ul> <li>Solid amber: The computer is connected to external power<br/>and the battery is charged from 0 to 99 percent.</li> </ul>                                                                                                    |
|           |                                 | <ul> <li>Slowly blinking white: A battery that is the only available<br/>power source has reached a low battery level. Less than<br/>12 percent of the battery life is left.</li> </ul>                                                                               |
|           |                                 | <ul> <li>Quickly blinking white: A battery that is the only available<br/>power source has reached a critical battery level. Less<br/>than 7 percent of the battery life is left.</li> </ul>                                                                          |
|           |                                 | <ul> <li>Off: The computer is running on a battery as the power<br/>source.</li> </ul>                                                                                                    |
| (3)       | Vent                            | Enables airflow to cool internal components.                                                                                                    |
|           |                                 | <b>NOTE:</b> The computer fan starts up automatically to cool internal components and prevent overheating. It is normal for the internal fan to cycle on and off during routine operation.                                                                            |
| (4)<br>SS | USB 3.0 charging (powered) port | Connects an optional USB device, such as a keyboard, mouse, external drive, printer, scanner or USB hub. Standard USB ports will not charge all USB devices or will charge using a low current. Some USB devices require power and require you to use a powered port. |
|           |                                 | <b>NOTE:</b> USB charging ports can also charge select models of cell phones and MP3 players, even when the computer is off.                                                                                                    |
| (5)       | Power button                    | <ul> <li>When the computer is off, press the button to turn on the<br/>computer.</li> </ul>                                                                                                    |
|           |                                 | <ul> <li>When the computer is on, press the button briefly to<br/>initiate Sleep.</li> </ul>                                                                                                    |
|           |                                 | <ul> <li>When the computer is in the Sleep state, press the button<br/>briefly to exit Sleep.</li> </ul>                                                                                                    |
|           |                                 | <ul> <li>When the computer is in Hibernation, press the button<br/>briefly to exit Hibernation.</li> </ul>                                                                                                    |
|           |                                 | <b>CAUTION:</b> Pressing and holding down the power button will result in the loss of unsaved information.                                                                                                    |
|           |                                 | If the computer has stopped responding and Windows shutdown procedures are ineffective, press and hold the power button down for at least 5 seconds to turn off the computer.                                                                                         |

| Component |    |                    | Description                                                                                                    |
|-----------|----|--------------------|----------------------------------------------------------------------------------------------------|
|           |    |                    | To learn more about your power settings, see your power options.                                                                                                   |
|           |    |                    | From the Start screen, type power, select Power and<br>sleep settings, and then select Power and sleep from the<br>list of applications.                           |
|           |    |                    | - or -                                                                                                    |
|           |    |                    | From the Windows desktop, right-click the <b>Start</b> button, and then select <b>Power Options</b> .                                                              |
| (6)       | ds | Power light        | On: The computer is on.                                                                                                    |
|           | 0  |                    | <ul> <li>Blinking: The computer is in the Sleep state, a power-<br/>saving state. The computer shuts off power to the display<br/>and other components.</li> </ul> |
|           |    |                    | <ul> <li>Off: The computer is off or in Hibernation. Hibernation is a<br/>power-saving state that uses the least amount of power.</li> </ul>                       |
| (7)       |    | Memory card reader | Reads optional memory cards that enable you to store, manage, share or access information.                                                                         |
|           |    |                    | To insert a card:                                                                                                    |
|           |    |                    | Hold the card label-side up, with connectors facing the<br>slot, insert the card into the slot, and then push in on the<br>card until it is firmly seated.         |
|           |    |                    | To remove a card:                                                                                                    |
|           |    |                    | Press in on the card it until it pops out.                                                                                                    |

ENWW Left side 7

# **Display**

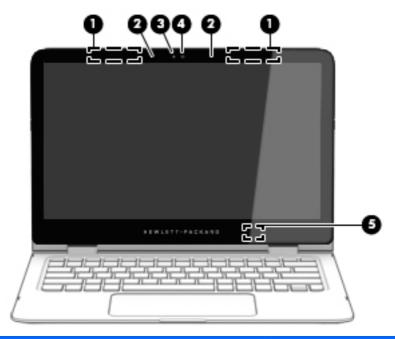

| Component |                         | Description                                                                                                    |
|-----------|-------------------------|----------------------------------------------------------------------------------------------------|
| (1)       | WLAN antennas*          | Send and receive wireless signals to communicate with wireless local area networks (WLANs).                              |
| (2)       | Internal microphones    | Record sound.                                                                                                    |
| (3)       | Webcam light            | On: The webcam is in use.                                                                                                |
| (4)       | Webcam                  | Records video and captures photographs. Some models allow you to video conference and chat online using streaming video. |
|           |                         | To use the webcam:                                                                                                    |
|           |                         | From the Start screen, type camera, and then select Camera<br>from the list of applications.                             |
| (5)       | Internal display switch | Turns off the display and initiates Sleep if the display is closed while the power is on.                                |
|           |                         | <b>NOTE:</b> The internal display switch is not visible from the outside of the computer.                                |

<sup>\*</sup>The antennas are not visible from the outside of the computer. For optimal transmission, keep the areas immediately around the antennas free from obstructions. For wireless regulatory notices, see the section of the *Regulatory, Safety, and Environmental Notices* that applies to your country or region.

To access this document:

From the Start screen, type support, and then select the HP Support Assistant app.

– or –

From the Windows desktop, click the question mark icon in the notification area, at the far right of the taskbar.

#### **Changing your notebook position**

Your computer can function as a classic notebook, and in addition, the display can be rotated so that the computer transforms into an entertainment stand, an interactive stand, or a tablet.

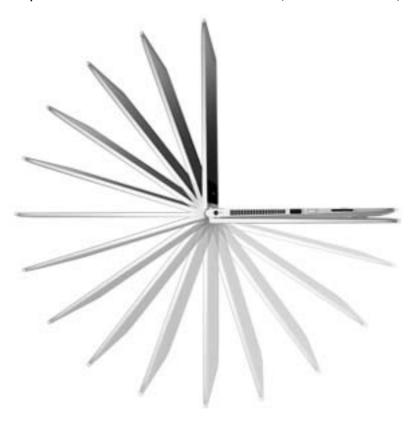

## Changing your notebook to an entertainment stand

To change your notebook to an entertainment stand, raise the display, and then rotate the display backward to a stand position (about 315 degrees).

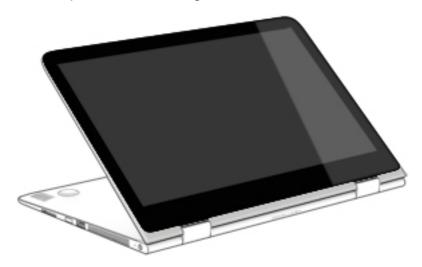

ENWW Display 9

#### Changing your notebook to an interactive stand

To change your notebook to an interactive stand, raise the display, and then rotate the display backward to a stand position (about 315 degrees). Position the notebook on its edges.

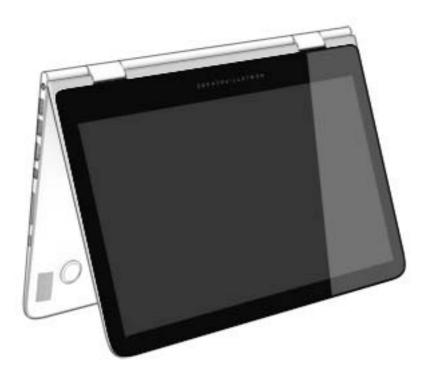

## Changing your notebook to a tablet

To change your notebook to a tablet, raise the display, and then rotate the display backward until it is flush with the computer bottom (360 degrees).

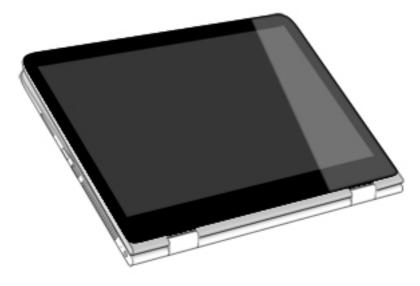

# Top

# TouchPad

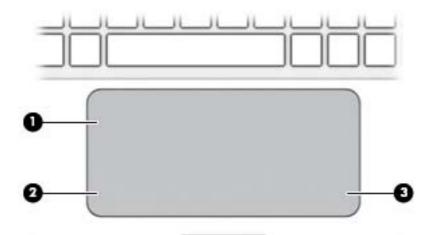

| Component |                       | Description                                                                     |
|-----------|-----------------------|---------------------------------------------------------------------------------|
| (1)       | TouchPad zone         | Reads your finger gestures to move the pointer or activate items on the screen. |
| (2)       | Left TouchPad button  | Functions like the left button on an external mouse.                            |
| (3)       | Right TouchPad button | Functions like the right button on an external mouse.                           |

ENWW Top 11

# Lights

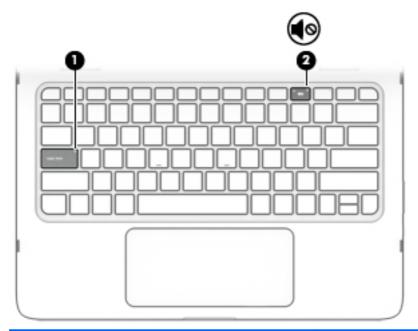

| Comp | onent   |                 | Description                                                                        |
|------|---------|-----------------|------------------------------------------------------------------------------------|
| (1)  |         | Caps lock light | On: Caps lock is on, which switches the keys to all capital letters.               |
| (2)  | <b></b> | Mute light      | <ul><li>Amber: Computer sound is off.</li><li>Off: Computer sound is on.</li></ul> |

# **Speakers**

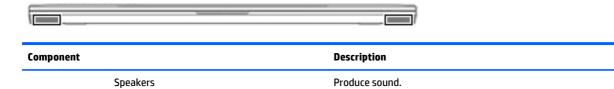

#### **Keys**

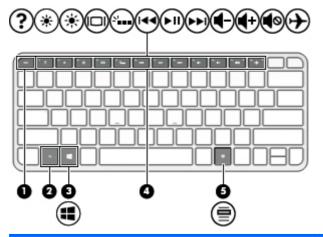

| Comp | onent |                          | Description                                                                             |
|------|-------|--------------------------|-----------------------------------------------------------------------------------------|
| (1)  |       | esc key                  | Displays system information when pressed in combination with the fn key.                |
| (2)  |       | fn key                   | Displays system information when pressed in combination with the esc key.               |
| (3)  | #     | Windows key              | Returns you to the Start screen from an open app or the Windows desktop.                |
|      |       |                          | <b>NOTE:</b> Pressing the Windows key again will return you to the previous screen.     |
| (4)  |       | Action keys              | Execute frequently used system functions.                                               |
|      |       |                          | <b>NOTE:</b> The f5 action key turns the radiance backlight keyboard feature off or on. |
| (5)  |       | Windows applications key | Displays options for a selected object.                                                 |

#### **Using the action keys**

Depending on the model, your computer may have the function key features as described in this table.

An action key performs an assigned function. The icon on each of the action keys illustrates the assigned function for that key.

To use an action key function, press and hold the key.

CAUTION: Use extreme care when making changes in Setup Utility (BIOS). Errors can prevent the computer from operating properly.

NOTE: The action key feature is enabled at the factory. You can disable this feature in Setup Utility (BIOS). Refer to Help and Support for additional information.

After you have disabled the action key feature, you can still perform each function by pressing the fn key in combination with the appropriate action key.

ENWW Top 13

| lcon        | Description                                                                                                    |
|-------------|----------------------------------------------------------------------------------------------------|
| ?           | Opens Help and Support, which provides tutorials, information about the Windows operating system and your computer, answers to questions, and updates to your computer.                                                                                                    |
|             | Help and Support also provides automated troubleshooting tools and access to support.                                                                                                    |
| *           | Decreases the screen brightness incrementally as long as you hold down the key.                                                                                                    |
| *           | Increases the screen brightness incrementally as long as you hold down the key.                                                                                                    |
| 101         | Switches the screen image between display devices connected to the system. For example, if a monitor is connected to the computer, repeatedly pressing this key alternates the screen image from the computer display to the monitor display to a simultaneous display on both the computer and the monitor. |
| عداد        | Turns the radiance backlight keyboard (also known as keyboard backlight) feature off or on.  NOTE: To conserve battery power, turn off this feature.                                                                                                    |
| 144         | Plays the previous track of an audio CD or the previous section of a DVD or a BD.                                                                                                    |
| ►II         | Begins, pauses, or resumes playback of an audio CD, a DVD, or a BD.                                                                                                    |
| <b>▶</b> ▶I | Plays the next track of an audio CD or the next section of a DVD or a BD.                                                                                                    |
| <b>4</b> -  | Decreases speaker volume incrementally while you hold down the key.                                                                                                    |
| <b>4</b> +  | Increases speaker volume incrementally while you hold down the key.                                                                                                    |
| <b>4</b> ⊚  | Mutes or restores speaker sound.                                                                                                    |
|             | Turns the airplane mode and wireless feature on or off.                                                                                                    |
| 7           | <b>NOTE:</b> The airplane mode key is also referred to as the wireless button.                                                                                                    |
|             | <b>NOTE:</b> A wireless network must be set up before a wireless connection is possible.                                                                                                    |

#### Labels

The labels affixed to the computer provide information you may need when you troubleshoot system problems or travel internationally with the computer.

**IMPORTANT:** Check the following locations for the labels described in this section: the bottom of the computer or on the back of the display.

 Service label—Provides important information to identify your computer. When contacting support, you will probably be asked for the serial number, and possibly for the product number or the model number. Locate these numbers before you contact support. Your service label will resemble one of the examples shown below. Refer to the illustration that most closely matches the service label on your computer.

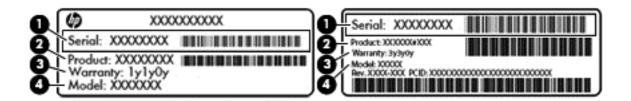

| Component |                                   |
|-----------|-----------------------------------|
| (1)       | Serial number                     |
| (2)       | Product number                    |
| (3)       | Warranty period                   |
| (4)       | Model number (select models only) |

- Microsoft Certificate of Authenticity label (select models only prior to Windows 8)—Contains the Windows Product Key. You may need the Product Key to update or troubleshoot the operating system. HP platforms with Windows 8 or Windows 8.x preinstalled do not have the physical label. Instead a Digital Product Key is electronically installed.
- NOTE: The Digital Product Key is automatically recognized and activated by Microsoft operating systems when a Windows 8 or Windows 8.x operating system is reinstalled using HP-approved recovery methods.
- Regulatory label(s)—Provide(s) regulatory information about the computer.
- Wireless certification label(s)—Provide(s) information about optional wireless devices and the approval markings for the countries or regions in which the devices have been approved for use.

ENWW Labels 15

# 3 Connecting to a network

Your computer can travel with you wherever you go. But even at home, you can explore the globe and access information from millions of websites using your computer and a wired or wireless network connection. This chapter will help you get connected to that world.

# Connecting to a wireless network

Your computer may be equipped with one or more of the following wireless devices:

- WLAN device—Connects the computer to wireless local area networks (commonly referred to as Wi-Fi
  networks, wireless LANs, or WLANs) in corporate offices, your home, and public places such as airports,
  restaurants, coffee shops, hotels, and universities. In a WLAN, the mobile wireless device in your
  computer communicates with a wireless router or a wireless access point.
- Bluetooth® device—Creates a personal area network (PAN) to connect to other Bluetooth-enabled
  devices such as computers, phones, printers, headsets, speakers, and cameras. In a PAN, each device
  communicates directly with other devices, and devices must be relatively close together—typically
  within 10 meters (approximately 33 feet) of each other.

For more information about wireless technology, the Internet, and networking, see the information and website links provided in Help and Support.

▲ From the Start screen, type help, and then select **Help and Support**.

– or –

From the Windows desktop, click the question mark icon in the notification area, at the far right of the taskbar.

#### **Using the wireless controls**

You can control the wireless devices in your computer using one or more of these features:

- Wireless button or wireless key (also called the airplane mode key) (referred to in this chapter as the wireless button)
- Operating system controls

#### **Wireless button**

The computer has a wireless button and one or more wireless devices. All the wireless devices on your computer are enabled at the factory.

Because the wireless devices are enabled at the factory, you can use the wireless button to turn on or turn off all the wireless devices simultaneously.

#### **Operating system controls**

The Network and Sharing Center allows you to set up a connection or network, connect to a network, and diagnose and repair network problems.

To use operating system controls:

From the Start screen, type control panel, and then select Control Panel.

- or -

From the Windows desktop, right-click the **Start** button, and then select **Control Panel**.

Select **Network and Internet**, and then select **Network and Sharing Center**.

For more information, see the information provided in Help and Support.

From the Start screen, type help, and then select **Help and Support**.

- or -

From the Windows desktop, click the question mark icon in the notification area, at the far right of the taskbar.

#### **Connecting to a WLAN**

NOTE: When you are setting up Internet access in your home, you must establish an account with an Internet service provider (ISP). To purchase Internet service and a modem, contact a local ISP. The ISP will help set up the modem, install a network cable to connect your wireless router to the modem, and test the Internet service.

To connect to a WLAN, follow these steps:

- Be sure that the WLAN device is on. If the device is off, the airplane mode icon displays on the Windows desktop; press the wireless button to turn the WLAN device on.
- From the Start screen or the Windows desktop, point to the upper-right or lower-right corner of the display to reveal the charms.
- Select **Settings**, and then click the network status icon. 3.
- Select your WLAN from the list.
- Click **Connect**.

If the WLAN is a security-enabled WLAN, you are prompted to enter a security code. Type the code, and then click **Next** to complete the connection.

- NOTE: If no WLANs are listed, you may be out of range of a wireless router or access point.
- NOTE: If you do not see the WLAN you want to connect to, from the Windows desktop, right-click the network status icon, and then select Open Network and Sharing Center. Click Set up a new connection or network. A list of options is displayed, allowing you to manually search for and connect to a network or to create a new network connection.
- **6.** Follow the on-screen instructions to complete the connection.

After the connection is made, place the mouse pointer over the network status icon in the notification area, at the far right of the taskbar, to verify the name and status of the connection.

NOTE: The functional range (how far your wireless signals travel) depends on WLAN implementation, router manufacturer, and interference from other electronic devices or structural barriers such as walls and floors.

#### **Using Bluetooth wireless devices**

A Bluetooth device provides short-range wireless communications that replace the physical cable connections that traditionally link electronic devices such as the following:

- Computers (desktop, notebook)
- Phones (cellular, cordless, smartphone)
- Imaging devices (printer, camera)
- Audio devices (headset, speakers)
- Mouse
- External keyboard

Bluetooth devices provide peer-to-peer capability that allows you to set up a PAN of Bluetooth devices. For information about configuring and using Bluetooth devices, see the Bluetooth software Help.

# Connecting to a wired network—LAN (select models only)

Use a LAN connection if you want to connect the computer directly to a router in your home (instead of working wirelessly), or if you want to connect to an existing network at your office.

Connecting to a LAN requires an 8-pin, RJ-45 (network) cable and the appropriate network Ethernet adapter for the computer (for example, an RJ-45 to HDMI adapter).

To connect the network cable, follow these steps:

- 1. Plug the network cable into the network Ethernet adapter (1) on the computer.
- 2. Plug the other end of the network cable into a network wall jack (2) or router.
- NOTE: If the network cable contains noise suppression circuitry (3), which prevents interference from TV and radio reception, orient the circuitry end of the cable toward the computer.

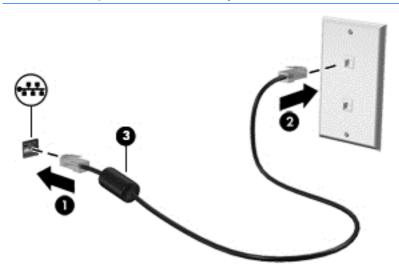

# Sharing data and drives and accessing software

When your computer is part of a network, you are not limited to using only the information that is stored in your computer. Computers connected to the network can exchange software and data with each other.

For more information about sharing files, folders, or drives, see the information provided in Help and Support.

▲ From the Start screen, type help, and then select **Help and Support**.

- or -

From the Windows desktop, click the question mark icon in the notification area, at the far right of the

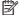

NOTE: When a disc like a DVD movie or game is copy-protected, it cannot be shared.

# 4 Enjoying entertainment features

Use your HP computer as an entertainment hub to socialize via the webcam, enjoy and manage your music, and download and watch movies. Or, to make your computer an even more powerful entertainment center, connect external devices like a monitor, projector, or TV, or speakers and headphones.

## **Using a webcam**

Your computer has an integrated webcam that records video and captures photographs. Some models may allow you to video conference and chat online using streaming video.

To start the webcam, from the Start screen, type camera, and then select Camera from the list of applications.

## **Using audio**

On your computer, or on select models using an external optical drive, you can play music CDs, download and listen to music, stream audio content from the web (including radio), record audio, or mix audio and video to create multimedia. To enhance your listening enjoyment, attach external audio devices such as speakers or headphones.

#### **Connecting speakers**

You can attach wired speakers to your computer by connecting them to a USB port or to the audio-out (headphone)/audio-in (microphone) jack on your computer or on a docking station.

To connect wireless speakers to your computer, follow the device manufacturer's instructions. To connect high-definition speakers to the computer, see <a href="Setting up HDMI audio on page 21">Setting up HDMI audio on page 21</a>. Before connecting speakers, lower the volume setting.

#### **Connecting headsets**

WARNING! To reduce the risk of personal injury, lower the volume setting before putting on headphones, earbuds, or a headset. For additional safety information, see the *Regulatory, Safety and Environmental Notices*. To access this document, from the Start screen, type support, and then select the HP Support Assistant app.

Headphones combined with a microphone are called *headsets*. You can connect wired headsets to the audio-out (headphone)/audio-in (microphone) jack on your computer.

To connect wireless headsets to your computer, follow the device manufacturer's instructions.

# **Using video**

Your computer is a powerful video device that enables you to watch streaming video from your favorite websites and download video and movies to watch on your computer when you are not connected to a network.

To enhance your viewing enjoyment, use one of the video ports on the computer to connect an external monitor, projector, or TV.

**IMPORTANT:** Be sure that the external device is connected to the correct port on the computer, using the correct cable. Follow the device manufacturer's instructions.

For information on using your video features, refer to Help and Support.

#### Connecting video devices using an HDMI cable

NOTE: To connect an HDMI device to your computer, you need an HDMI cable, purchased separately.

To see the computer screen image on a high-definition TV or monitor, connect the high-definition device according to the following instructions:

1. Connect one end of the HDMI cable to the HDMI port on the computer.

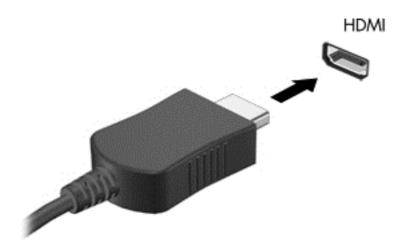

- **2.** Connect the other end of the cable to the high-definition TV or monitor.
- 3. Press f4 to alternate the computer screen image between 4 display states:
  - **PC screen only:** View the screen image on the computer only.
  - Duplicate: View the screen image simultaneously on both the computer and the external device.
  - Extend: View the screen image extended across the computer and the external device.
  - Second screen only: View the screen image on the external device only.

Each time you press f4, the display state changes.

NOTE: For best results, especially if you choose the "Extend" option, increase the screen resolution of the external device, as follows. From the Start screen, type control panel, and then select Control Panel. Select Appearance and Personalization. Under Display, select Adjust screen resolution.

#### **Setting up HDMI audio**

HDMI is the only video interface that supports high-definition video and audio. After you connect an HDMI TV to the computer, you can then turn on HDMI audio by following these steps:

- 1. From the Windows desktop, right-click the **Speakers** icon in the notification area, at the far right of the taskbar, and then select **Playback devices**.
- 2. On the **Playback** tab, select the name of the digital output device.
- Click Set Default, and then click OK.

ENWW Using video 21

To return the audio stream to the computer speakers:

- 1. From the Windows desktop, right-click the **Speakers** icon in the notification area, at the far right of the taskbar, and then click **Playback devices**.
- 2. On the Playback tab, click **Speakers**.
- 3. Click Set Default, and then click OK.

#### Connecting digital display devices using a mini DisplayPort cable

NOTE: To connect a digital display device to your computer, you need a mini DisplayPort (mDP) cable, purchased separately.

The mini DisplayPort connects a digital display device such as a high-performance monitor or projector. The mini DisplayPort delivers higher performance than the VGA external monitor port and improves digital connectivity.

Connect one end of the mini DisplayPort cable to the mini DisplayPort on the computer.

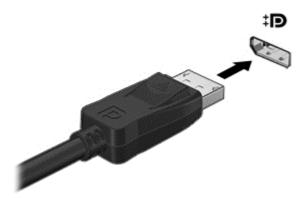

- **2.** Connect the other end of the cable to the digital display device.
- Press f4 to alternate the computer screen image between 4 display states:
  - **PC screen only:** View the screen image on the computer only.
  - Duplicate: View the same screen image simultaneously on both the computer and the external
    device.
  - Extend: View the screen image extended across the computer and the external device.
  - **Second screen only:** View the screen image on the external device only.

Each time you press f4, the display state changes.

NOTE: For best results, especially if you choose the "Extend" option, increase the screen resolution of the external device, as follows. From the Start screen, type control panel, and then select Control Panel. Select Appearance and Personalization. Under Display, select Adjust screen resolution.

#### Discovering and connecting to Miracast-compatible wireless displays

Use Intel® WiDi to wirelessly project individual files such as photos, music, or videos, or to duplicate your entire computer screen to a TV or a secondary display device.

Intel WiDi, a premium Miracast solution, makes it easy and seamless to pair your secondary display device; provides for full-screen duplication; and improves speed, quality, and scaling. Intel WiDi Media Share enables

easy multitasking and provides tools to select and flick individual media files to your secondary display device.

To open Intel WiDi Media Share from the Start screen, type Intel WiDi Media Share and click Enter. When the app opens, click Press here to project to select a TV or secondary display device to pair with your computer. Follow the on-screen instructions to access media files you want to project or to project your entire computer screen.

## View media in high-resolution display

Your computer has a stunning Full High Definition (FHD) or Quad High Definition (QHD) display that enhances the viewing experience with movies, games, and even everyday tasks in a whole new light.

If your computer has a high-resolution display, you may want to adjust the display settings when working in older software programs that are not compatible with high resolution.

- If the text in apps is too small, try zooming in.
- For Web pages, press ctrl + / to zoom in and out.

TIP: If these steps do not work, go to the control panel display settings and change to a lower resolution when working in older software, or right-click on the desktop and select **Screen resolution**.

# **Navigating the screen**

To quickly return to the Start screen, press the Windows key 🚪 on a keyboard or the Windows button

on the right side of the computer.

You can navigate the computer screen in the following ways:

- Touch gestures
- Keyboard and optional mouse (purchased separately)

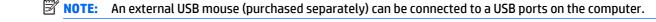

## Using the TouchPad and touch screen gestures

The TouchPad helps you navigate the computer screen and control the pointer using simple touch gestures. To navigate the touchscreen, you can use the left and right TouchPad buttons as you would use the corresponding buttons on an external mouse. You can also customize gestures and view demonstrations of how they work.

From the Start screen, type control panel, select Control Panel, and then select Hardware and Sound. Under Devices and Printers, select Mouse.

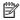

**NOTE:** TouchPad gestures are not supported in all apps.

#### Tap

Use the tap/double-tap gesture to select or open an item on the screen.

Point to an item on the screen, and then tap one finger to select it. Double-tap an item to open it.

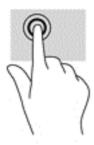

#### Two-finger scroll (TouchPad only)

Use the two-finger scroll gesture to move up, down, or sideways on a page or image.

Place two fingers slightly apart on the TouchPad zone and then drag them up, down, left, or right.

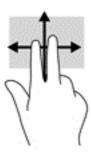

# **Two-finger pinch zoom**

Use the two-finger pinch zoom to zoom out or in on images or text.

- Zoom out by placing two fingers apart and then moving your fingers together.
- Zoom in by placing two fingers together and then moving your fingers apart.

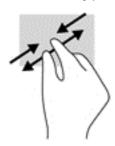

#### Two-finger click (TouchPad only)

Use the two-finger click gesture to open the menu for an object on the screen.

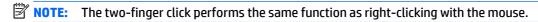

 Place two fingers on the TouchPad zone and press down to open the options menu for the selected object.

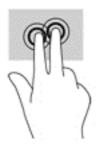

#### **Rotating (TouchPad only)**

Rotating allows you to turn items such as photos.

Anchor the forefinger of your left hand on the TouchPad zone. Using your right hand, slide your forefinger in a sweeping motion from 12 o'clock to 3 o'clock. To reverse the rotation, move your forefinger from 3 o'clock to 12 o'clock.

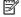

NOTE: Rotating is intended for specific apps where you can manipulate an object or image. It may not be functional for all apps.

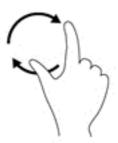

#### Right-edge swipe (touch screen only)

Use the right-edge swipe to reveal the charms, which let you search, share, start apps, access devices, or change settings.

Gently swipe your finger inward from the right edge of the touch screen to reveal the charms.

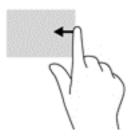

#### Left-edge swipe (touch screen only)

Use the left-edge swipe to reveal your open apps so that you can access them guickly.

• Gently swipe your finger inward from the left edge of the touch screen to switch between apps. Without lifting your finger, swipe back toward the left edge to reveal all open apps.

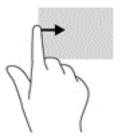

#### Top-edge swipe and bottom-edge swipe (touch screen only)

Use the top-edge swipe or bottom-edge swipe to display command options that allow you to customize an open app.

**IMPORTANT:** When an app is open, the top-edge swipe varies depending on the app.

 Gently swipe your finger from the top edge or the bottom edge of the touch screen to reveal the app command options.

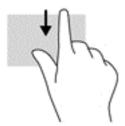

#### One-finger slide (touch screen only)

Use the one-finger slide to pan or scroll through lists and pages, or to move an object.

- To scroll across the screen, lightly slide one finger across the screen in the direction you want to move.
- To drag, press and hold an object, and then drag the object to move it.

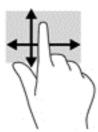

# Using the keyboard and optional mouse

The keyboard and mouse allow you to type, select items, scroll and to perform the same functions as you do using touch gestures. The keyboard also allows you to use action keys and hot keys to perform specific functions.

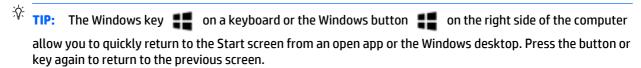

NOTE: Depending on the country or region, your keyboard may have different keys and keyboard functions than those discussed in this user quide.

## Using voice navigation (select models only)

Use your voice to create and edit documents and emails, launch apps, open files, search the Internet, and post to social networking sites. Using voice recognition software and the integrated microphone on your computer, you can quickly and easily capture your thoughts and ideas.

Your computer is equipped with either Dragon Assistant or iFlyTek Voice Assistant. To see what version is installed on your computer, see <u>Locating software on page 4</u>.

To launch Dragon Assistant voice navigation software:

- 1. From the Start screen, type dragon, and then select Dragon Assistant.
- 2. Follow the on-screen instructions to set up and begin using voice navigation.

To launch iFlyTek Voice Assistant voice navigation software:

- 1. From the Start screen, type iFlyTek, and then select iFlyTek Voice Assistant.
- **2.** Follow the on-screen instructions to set up and begin using voice navigation.

# 6 Managing power

Your computer can operate on either battery power or external power. When the computer is running on battery power only and an AC power source is not available to charge the battery, it is important to monitor and conserve the battery charge.

# **Initiating and exiting Sleep and Hibernation**

Windows has two power-saving states, Sleep and Hibernation.

- Sleep—The Sleep state is automatically initiated after a period of inactivity. Your work is saved to
  memory, allowing you to resume your work very quickly. You can also initiate Sleep manually. For more
  information, see Manually initiating and exiting Sleep on page 30.
- Hibernation—The Hibernation state is automatically initiated if the battery reaches a critical level. In
  the Hibernation state, your work is saved to a hibernation file and the computer powers down. You can
  also initiate Hibernation manually. For more information, see <a href="Manually initiating and exiting Hibernation">Manually initiating and exiting Hibernation</a>
  (select models only) on page 30.
- CAUTION: To reduce the risk of possible audio and video degradation, loss of audio or video playback functionality, or loss of information, do not initiate the Sleep state while reading from or writing to a disc or an external media card.
- NOTE: You cannot initiate any type of networking connection or perform any computer functions while the computer is in the Sleep state or in the Hibernation state.

### Manually initiating and exiting Sleep

You can initiate Sleep in any of the following ways:

- Close the display.
- From the Start screen or the Windows desktop, point to the upper-right or lower-right corner of the screen to reveal the charms. Click **Settings**, click the **Power** icon, and then click **Sleep**.

You can exit Sleep in any of the following ways:

- Briefly press the power button.
- If the computer is closed, raise the display.

When the computer exits Sleep, the power lights turn on and your work returns to the screen.

NOTE: If you have set a password to be required on exiting Sleep, you must enter your Windows password before your work returns to the screen.

### Manually initiating and exiting Hibernation (select models only)

You can enable user-initiated Hibernation and change other power settings and timeouts using Power Options.

- 1. From the Start screen, type power options, and then select Power options.
  - or -

From the Windows desktop, right-click the **Start** button, and then click **Power Options**.

- 2. In the left pane, click **Choose what the power button does**.
- Click Change Settings that are currently unavailable.
- 4. In the When I press the power button area, select Hibernate.
- Click Save changes.

To exit Hibernation:

Briefly press the power button.

When the computer exits Hibernation, the power lights turn on and your work returns to the screen.

NOTE: If you have set a password to be required on exiting Hibernation, you must enter your Windows password before your work returns to the screen.

### Setting password protection on wakeup (exiting Sleep or Hibernation)

To set the computer to prompt for a password when the computer exits Sleep or Hibernation, follow these steps:

- From the Start screen, type power options, and then select Power options.
  - or –

From the Windows desktop, right-click the **Start** button, and then click **Power Options**.

- 2. In the left pane, click **Require a password on wakeup**.
- 3. Click Change Settings that are currently unavailable.
- 4. Click Require a password (recommended).

NOTE: If you need to create a user account password or change your current user account password, click **Create or change your user account password**, and then follow the on-screen instructions. If you do not need to create or change a user account password, go to step 5.

5. Click Save changes.

## Using the power meter and power settings

The power meter is located on the Windows desktop. The power meter allows you to quickly access power settings and view the remaining battery charge.

- To view the percentage of remaining battery charge and the current power plan, place the mouse pointer over the power meter icon.
- To use Power Options, click the power meter icon and select an item from the list. From the Start screen, you can also type power options, and then select **Power Options**.

Different power meter icons indicate whether the computer is running on battery or external power. Placing the mouse pointer over the icon reveals a message if the battery has reached a low or critical battery level.

# **Running on battery power**

When a charged battery is in the computer and the computer is not plugged into external power, the computer runs on battery power. When the computer is off and unplugged from external power, the battery in the computer slowly discharges. The computer will display a message when the battery reaches a low or critical battery level.

Computer battery life varies, depending on power management settings, programs running on the computer, screen brightness, external devices connected to the computer, and other factors.

### **Factory-sealed battery**

To monitor the status of the battery, or if the battery is no longer holding a charge, run Battery Check in the HP Support Assistant app.

1. From the Start screen, type support, and then select the HP Support Assistant app.

- or -

From the Windows desktop, click the question mark icon in the notification area, at the far right of the taskbar.

Select Battery and performance. If Battery Check indicates that your battery should be replaced, contact support.

The battery(ies) in this product cannot be easily replaced by users themselves. Removing or replacing the battery could affect your warranty coverage. If a battery is no longer holding a charge, contact support.

When a battery has reached the end of its useful life, do not dispose of the battery in general household waste. Follow the local laws and regulations in your area for battery disposal.

### **Finding battery information**

To access battery information:

From the Start screen, type support, and then select the HP Support Assistant app.

- or -

From the Windows desktop, click the question mark icon in the notification area, at the far right of the taskbar

2. Select Battery and Performance.

HP Support Assistant provides the following tools and information about the battery:

- Battery Check
- Information about battery types, specifications, life cycles, and capacity

### **Conserving battery power**

To conserve battery power and maximize battery life:

- Lower the brightness of the display.
- Select the **Power saver** setting in Power Options.
- Turn off wireless devices when you are not using them.
- Disconnect unused external devices that are not plugged into an external power source, such as an external hard drive connected to a USB port.
- Stop, disable, or remove any external media cards that you are not using.
- Before you leave your work, initiate Sleep or shut down the computer.

## **Identifying low battery levels**

When a battery that is the sole power source for the computer reaches a low or critical battery level, the following behavior occurs:

The battery light indicates a low or critical battery level.

- or -

- The power meter icon on the Windows desktop shows a low or critical battery notification.
- **NOTE:** For additional information about the power meter, see <u>Using the power meter and power settings on page 31</u>.

The computer takes the following actions for a critical battery level:

- If Hibernation is disabled and the computer is on or in the Sleep state, the computer remains briefly in the Sleep state, and then shuts down and loses any unsaved information.
- If Hibernation is enabled and the computer is on or in the Sleep state, the computer initiates Hibernation.

### Resolving a low battery level

#### Resolving a low battery level when external power is available

Connect one of the following to the computer and to external power:

- AC adapter
- Optional docking or expansion device
- Optional power adapter purchased as an accessory from HP

#### Resolving a low battery level when no power source is available

Save your work and shut down the computer.

#### Resolving a low battery level when the computer cannot exit Hibernation

- 1. Connect the AC adapter to the computer and to external power.
- **2.** Exit Hibernation by pressing the power button.

### **Running on AC power**

For information about connecting to AC power, refer to the quick setup instructions provided in the computer box.

The computer does not use battery power when the computer is connected to AC power with an approved AC adapter or an optional docking/expansion device.

**WARNING!** To reduce potential safety issues, use only the AC adapter provided with the computer, a replacement AC adapter provided by HP, or a compatible AC adapter purchased from HP.

Connect the computer to AC power under any of the following conditions:

MARNING! Do not charge the computer battery while you are aboard aircraft.

- When charging or calibrating a battery
- When installing or modifying system software
- When writing information to a disc (select models only)
- When performing a backup or recovery

When you connect the computer to AC power:

- The battery begins to charge.
- The screen brightness increases.
- The power meter icon on the Windows desktop changes appearance.

When you disconnect AC power:

- The computer switches to battery power.
- The screen brightness automatically decreases to save battery life.
- The power meter icon on the Windows desktop changes appearance.

### **Troubleshooting power problems**

Test the AC adapter if the computer exhibits any of the following symptoms when it is connected to AC power:

ENWW Running on AC power 33

- The computer does not turn on.
- The display does not turn on.
- The power lights do not turn on.

#### To test the AC adapter:

- 1. Shut down the computer.
- Connect the AC adapter to the computer, and then plug it into an AC outlet.
- Turn on the computer.
  - If the power lights turn *on*, the AC adapter is working properly.
  - If the power lights remain *off*, check the connection from the AC adapter to the computer and the connection from the AC adapter to the AC outlet to be sure that the connections are secure.
  - If the connections are secure and the power lights remain *off*, the AC adapter is not functioning and should be replaced.

Contact support for information about obtaining a replacement AC power adapter.

# Shutting down (turning off) the computer

CAUTION: Unsaved information is lost when the computer shuts down. Be sure to save your work before shutting down the computer.

The Shut down command closes all open programs, including the operating system, and then turns off the display and computer.

Shut down the computer under any of the following conditions:

- When you are connecting an external hardware device that does not connect to a USB or video port
- When the computer will be unused and disconnected from external power for an extended period

Although you can turn off the computer with the power button, the recommended procedure is to use the Windows Shut down command.

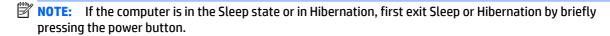

- 1. Save your work and close all open programs.
- 2. From the Start screen or the Windows desktop, point to the upper-right or lower-right corner of the screen to reveal the charms.
- Click Settings, click the Power icon, and then click Shut down.

- or -

Right-click the **Start** button in the lower-left corner of the screen, select **Shut down or sign out**, and then select **Shut down**.

If the computer is unresponsive and you are unable to use the preceding shutdown procedures, try the following emergency procedures in the sequence provided:

- Press ctrl+alt+delete, click the Power icon, and then select Shut Down.
- Press and hold the power button for at least 5 seconds.
- Disconnect the computer from external power.

# 7 Maintaining your computer

It is important to perform regular maintenance to keep your computer in optimal condition. This chapter explains how to use tools like Disk Cleanup. It also provides instructions for updating programs and drivers, steps to clean the computer, and tips for traveling with (or shipping) the computer.

## **Improving performance**

You can improve the performance of your computer by performing regular maintenance tasks with tools such as Disk Cleanup.

### **Using Disk Cleanup**

Use Disk Cleanup to search the hard drive for unnecessary files that you can safely delete to free up disk space and help the computer run more efficiently.

To run Disk Cleanup:

- 1. From the Start screen, type disk, and then select one of the following:
  - Free up disk space on this PC
  - Uninstall apps to free up disk space
  - Free up disk space by deleting unnecessary files
- Follow the on-screen instructions.

# **Updating programs and drivers**

HP recommends that you update your programs and drivers on a regular basis. Updates can resolve issues and bring new features and options to your computer. For example, older graphics components might not work well with the most recent gaming software. Without the latest driver, you would not be getting the most out of your equipment.

Go to <a href="http://www.hp.com/support">http://www.hp.com/support</a> to download the latest versions of HP programs and drivers. In addition, register to receive automatic notifications when updates become available.

If you would like to update your programs and drivers, follow these instructions:

1. From the Start screen, type support, and then select the **HP Support Assistant** app.

-or-

From the Windows desktop, click the question mark icon in the notification area, at the far right of the taskbar.

- 2. Click **Updates and tune-ups**, and then click **Check for HP updates now**.
- Follow the on-screen instructions.

ENWW Improving performance

## **Cleaning your computer**

Use the following products to safely clean your computer:

- Dimethyl benzyl ammonium chloride 0.3 percent maximum concentration (for example, disposable wipes, which come in a variety of brands)
- Alcohol-free glass-cleaning fluid
- Solution of water and mild soap
- Dry microfiber cleaning cloth or a chamois (static-free cloth without oil)
- Static-free cloth wipes

⚠ CAUTION: Avoid strong cleaning solvents that can permanently damage your computer. If you are not sure that a cleaning product is safe for your computer, check the product contents to make sure that ingredients such as alcohol, acetone, ammonium chloride, methylene chloride, and hydrocarbons are not included in the product.

Fibrous materials, such as paper towels, can scratch the computer. Over time, dirt particles and cleaning agents can get trapped in the scratches.

### **Cleaning procedures**

Follow the procedures in this section to safely clean your computer.

- <u>MARNING!</u> To prevent electric shock or damage to components, do not attempt to clean your computer while it is on.
  - Turn off the computer.
  - 2. Disconnect AC power.
  - 3. Disconnect all powered external devices.

**CAUTION:** To prevent damage to internal components, do not spray cleaning agents or liquids directly on any computer surface. Liquids dripped on the surface can permanently damage internal components.

#### Cleaning the display

Gently wipe the display using a soft, lint-free cloth moistened with an alcohol-free glass cleaner. Be sure that a display is dry before you close the computer.

#### Cleaning the sides or cover

To clean the sides or cover, use a soft microfiber cloth or chamois moistened with one of the cleaning solutions listed previously, or use an acceptable disposable wipe.

NOTE: When cleaning the cover of the computer, use a circular motion to aid in removing dirt and debris.

#### Cleaning the TouchPad, keyboard, or mouse (select models only)

WARNING! To reduce the risk of electric shock or damage to internal components, do not use a vacuum cleaner attachment to clean the keyboard. A vacuum cleaner can deposit household debris on the keyboard surface.

A CAUTION: To prevent damage to internal components, do not allow liquids to drip between the keys.

- To clean the TouchPad, keyboard, or mouse, use a soft microfiber cloth or a chamois moistened with one of the cleaning solutions listed previously or use an acceptable disposable wipe.
- To prevent keys from sticking and to remove dust, lint, and particles from the keyboard, use a can of compressed air with a straw extension.

# Traveling with or shipping your computer

If you have to travel with or ship your computer, follow these tips to keep your equipment safe.

- Prepare the computer for traveling or shipping:
  - Back up your information to an external drive.
  - Remove all discs and all external media cards, such as memory cards.
  - Turn off and then disconnect all external devices.
  - Shut down the computer.
- Take along a backup of your information. Keep the backup separate from the computer.
- When traveling by air, carry the computer as hand luggage; do not check it in with the rest of your luggage.
  - CAUTION: Avoid exposing a drive to magnetic fields. Security devices with magnetic fields include airport walk-through devices and security wands. Airport conveyer belts and similar security devices that check carry-on baggage use X-rays instead of magnetism and do not damage drives.
- If you plan to use the computer during a flight, listen for the in-flight announcement that tells you when you are allowed to use your computer. In-flight computer use is at the discretion of the airline.
- If you are shipping the computer or a drive, use suitable protective packaging and label the package "FRAGILE."
- The use of wireless devices may be restricted in some environments. Such restrictions may apply
  aboard aircraft, in hospitals, near explosives, and in hazardous locations. If you are uncertain of the
  policy that applies to the use of a wireless device in your computer, ask for authorization to use your
  computer before you turn it on.
- If you are traveling internationally, follow these suggestions:
  - Check the computer-related customs regulations for each country or region on your itinerary.
  - Check the power cord and adapter requirements for each location in which you plan to use the computer. Voltage, frequency, and plug configurations vary.

**WARNING!** To reduce the risk of electric shock, fire, or damage to the equipment, do not attempt to power the computer with a voltage converter kit sold for appliances.

#### Securing your computer and information 8

Computer security is essential for protecting the confidentiality, integrity, and availability of your information. Standard security solutions provided by the Windows operating system, HP applications, the non-Windows Setup Utility (BIOS), and other third-party software can help protect your computer from a variety of risks, such as viruses, worms, and other types of malicious code.

**IMPORTANT:** Some security features listed in this chapter may not be available on your computer.

## **Using passwords**

A password is a group of characters that you choose to secure your computer information and to protect online transactions. Several types of passwords can be set. For example, when you set up your computer for the first time, you were asked to create a user password to secure your computer. Additional passwords can be set in Windows or in the HP Setup Utility (BIOS) that is preinstalled on your computer.

You may find it helpful to use the same password for a Setup Utility (BIOS) feature and for a Windows security feature.

To create and save passwords, use the following tips:

- To reduce the risk of being locked out of the computer, record each password and store it in a secure place away from the computer. Do not store passwords in a file on the computer.
- When creating passwords, follow requirements set by the program.
- Change your passwords at least every 3 months.
- An ideal password is long and has letters, punctuation, symbols, and numbers.
- Before you send your computer for service, back up your files, delete confidential files, and then remove all password settings.

For additional information about Windows passwords, such as screen-saver passwords:

From the Start screen, type support, and then select the HP Support Assistant app.

-or-

From the Windows desktop, click the question mark icon in the notification area, at the far right of the taskbar.

### **Setting Windows passwords**

| Password                                                                    | Function                                                                           |
|-----------------------------------------------------------------------------|------------------------------------------------------------------------------------|
| User password                                                               | Protects access to a Windows user account.                                         |
| ministrator password Protects administrator-level access to computer conter |                                                                                    |
|                                                                             | <b>NOTE:</b> This password cannot be used to access Setup Utility (BIOS) contents. |

### **Setting Setup Utility (BIOS) passwords**

| Password               | Function                                                                                                   |  |
|------------------------|----------------------------------------------------------------------------------------------------|--|
| Administrator password | Must be entered each time you access Setup Utility (BIOS).                                                 |  |
|                        | <ul> <li>If you forget your administrator password, you cannot<br/>access Setup Utility (BIOS).</li> </ul> |  |
| Power-on password      | <ul> <li>Must be entered each time you turn on or restart the<br/>computer.</li> </ul>                     |  |
|                        | <ul> <li>If you forget your power-on password, you cannot turn on<br/>or restart the computer.</li> </ul>  |  |

To set, change, or delete an administrator or power-on password in Setup Utility (BIOS):

CAUTION: Use extreme care when making changes in Setup Utility (BIOS). Errors can prevent the computer from operating properly.

- Start Setup Utility (BIOS):
  - ▲ Turn on or restart the computer, quickly press esc, and then press f10.
- 2. Select **Security**, and then follow the on-screen instructions.

Your changes take effect when the computer restarts.

ENWW Using passwords 39

# **TPM device (select models only)**

TPM (Trusted Platform Module) provides additional security for your computer. You can modify the TPM settings in Setup Utility. For information on changing Setup Utility settings, see <u>Using Setup Utility (BIOS)</u> on page 43.

The following table describes the TPM settings in Setup Utility.

| Settings   | Function                                                                                                    |  |
|------------|----------------------------------------------------------------------------------------------------|--|
| TPM Device | Available/Hidden                                                                                                    |  |
|            | • If you select <b>Hidden</b> , the TPM device is not visible in the operating system.                                                                                                    |  |
| TPM State  | Disabled/Enabled                                                                                                    |  |
|            | • If <b>TPM Device</b> is set to <b>Hidden</b> , this entry is hidden.                                                                                                    |  |
|            | You can enable or disable the TPM function.                                                                                                    |  |
|            | <ul> <li>If TPM Device is changed from Available to Hidden, the TPM Security State<br/>setting is saved.</li> </ul>                                                                                             |  |
|            | <ul> <li>If TPM Device is changed from Hidden to Available, the previous TPM Security<br/>State will be shown.</li> </ul>                                                                                       |  |
| Clear TPM  | No/Yes                                                                                                    |  |
|            | • If the <b>TPM Device</b> is set to <b>Hidden</b> , this entry is hidden.                                                                                                    |  |
|            | <ul> <li>If the TPM State is set to Enabled, select Yes to clear the TPM storage. A confirmation message is displayed to Clear the TPM. Press f1 to clear the TPM, or press f2 to cancel the action.</li> </ul> |  |

# **Using Internet security software**

When you use your computer to access email, a network, or the Internet, you potentially expose your computer to computer viruses, spyware, and other online threats. To help protect your computer, Internet security software that includes antivirus and firewall features may be preinstalled on your computer as a trial offer. To provide ongoing protection against newly discovered viruses and other security risks, security software must be kept up to date. It is strongly recommended that you upgrade the security software trial offer or purchase the software of your choice in order to fully protect your computer.

### **Using antivirus software**

Computer viruses can disable programs, utilities, or the operating system, or cause them to function abnormally. Antivirus software can detect most viruses, destroy them, and in most cases, repair any damage they have caused.

To provide ongoing protection against newly discovered viruses, antivirus software must be kept up to date.

An antivirus program may be preinstalled on your computer. It is strongly recommended that you use the antivirus program of your choice in order to fully protect your computer.

For more information about computer viruses, from the Start screen, type support, and then select the **HP Support Assistant** app.

### **Using firewall software**

Firewalls are designed to prevent unauthorized access to a system or network. A firewall can be software you install on your computer and/or network, or it can be a combination of both hardware and software.

There are two types of firewalls to consider:

- Host-based firewalls—Software that protects only the computer it is installed on.
- Network-based firewalls—Installed between your DSL or cable modem and your home network to protect all the computers on the network.

When a firewall is installed on a system, all data sent to and from the system is monitored and compared with a set of user-defined security criteria. Any data that does not meet those criteria is blocked.

# **Installing software updates**

HP, Windows, and third-party software installed on your computer should be regularly updated to correct security problems and improve software performance. For more information, see <u>Updating programs and drivers on page 35</u>.

# **Installing critical security updates**

CAUTION: Microsoft sends out alerts regarding critical updates. To protect the computer from security breaches and computer viruses, install all critical updates from Microsoft as soon as you receive an alert.

You can install these updates manually or automatically.

To view or change the settings:

1. From the Start screen, type control panel.

- or -

From the Windows desktop, right-click the **Start** button, and then select **Control Panel**.

2. Select **System and Security**, select **Windows Update**, select **Change settings**, and then follow the on-screen instructions.

# **Using HP Touchpoint Manager (select models only)**

HP Touchpoint Manager is a cloud-based IT solution that enables businesses to effectively manage and secure their company assets. HP Touchpoint Manager helps protect devices against malware and other attacks, monitors device health, and enables customers to reduce time spent solving end-user device and security issues. Customers can quickly download and install the software, which is highly cost effective relative to traditional in-house solutions.

# Securing your wireless network

When you set up a WLAN or access an existing WLAN, always enable security features to protect your network from unauthorized access. WLANs in public areas (hotspots) like coffee shops and airports may not provide any security.

# **Backing up your software applications and information**

Regularly back up your software applications and information to protect them from being permanently lost or damaged through a virus attack or a software or hardware failure. For more information, see <u>Backing up</u>, restoring, and recovering on page 47.

# **Using Setup Utility (BIOS)**

Setup Utility, or Basic Input/Output System (BIOS), controls communication between all the input and output devices on the system (such as disk drives, display, keyboard, mouse, and printer). Setup Utility (BIOS) includes settings for the types of devices installed, the startup sequence of the computer, and the amount of system and extended memory.

NOTE: To start the Setup Utility, your computer must be in notebook mode and you must use the keyboard attached to your notebook. The on-screen keyboard which displays in tablet mode cannot access the Setup Utility.

# **Starting Setup Utility (BIOS)**

⚠ CAUTION: Use extreme care when making changes in Setup Utility (BIOS). Errors can prevent the computer from operating properly.

Turn on or restart the computer, quickly press esc, and then press f10.

## **Updating the BIOS**

Updated versions of the BIOS may be available on the HP website.

Most BIOS updates on the HP website are packaged in compressed files called SoftPags.

Some download packages contain a file named Readme.txt, which contains information regarding installing and troubleshooting the file.

### **Determining the BIOS version**

To determine whether available BIOS updates contain later BIOS versions than the one currently installed on the computer, you need to know the version of the system BIOS that is installed.

BIOS version information (also known as ROM date and System BIOS) can be revealed from the Start screen by typing support, selecting the HP Support Assistant app, and then selecting System Information, or by using Setup Utility (BIOS).

- Start Setup Utility (BIOS) (see Starting Setup Utility (BIOS) on page 43).
- Select **Main**, and then make note of your BIOS version.
- Select **Exit**, select **Exit Discarding Changes**, and then follow the on-screen instructions.

### **Downloading a BIOS update**

- CAUTION: To reduce the risk of damage to the computer or an unsuccessful installation, download and install a BIOS update only when the computer is connected to reliable external power using the AC adapter. Do not download or install a BIOS update while the computer is running on battery power, docked in an optional docking device, or connected to an optional power source. During the download and installation, follow these instructions:
  - Do not disconnect power from the computer by unplugging the power cord from the AC outlet.
  - Do not shut down the computer or initiate Sleep.
  - Do not insert, remove, connect, or disconnect any device, cable, or cord.
- NOTE: If your computer is connected to a network, consult the network administrator before installing any software updates, especially system BIOS updates.
  - 1. From the Start screen, type support, and then select the HP Support Assistant app.
    - or -

From the Windows desktop, click the question mark icon in the notification area, at the far right of the taskbar.

- 2. Click **Updates and tune-ups**, and then click **Check for HP updates now**.
- Follow the on-screen instructions.
- **4.** At the download area, follow these steps:
  - a. Identify the most recent BIOS update and compare it to the BIOS version currently installed on your computer. If the update is more recent than your BIOS, make a note of the date, name, or other identifier. You may need this information to locate the update later, after it has been downloaded to your hard drive.
  - **b.** Follow the on-screen instructions to download your selection to the hard drive.

If the update is more recent than your BIOS, make a note of the path to the location on your hard drive where the BIOS update is downloaded. You will need to access this path when you are ready to install the update.

BIOS installation procedures vary. Follow any instructions that appear on the screen after the download is complete. If no instructions appear, follow these steps:

1. From the Start screen, type file, and then select **File Explorer**.

– or –

From the Windows desktop, right-click the **Start** button, and then select **File Explorer**.

- Click your hard drive designation. The hard drive designation is typically Local Disk (C:).
- 3. Using the hard drive path you recorded earlier, open the folder on your hard drive that contains the update.
- **4.** Double-click the file that has an .exe extension (for example, *filename*.exe).

The BIOS installation begins.

5. Complete the installation by following the on-screen instructions.

NOTE: After a message on the screen reports a successful installation, you can delete the downloaded file from your hard drive.

# 10 Using HP PC Hardware Diagnostics (UEFI)

HP PC Hardware Diagnostics is a Unified Extensible Firmware Interface (UEFI) that allows you to run diagnostic tests to determine whether the computer hardware is functioning properly. The tool runs outside the operating system so that it can isolate hardware failures from issues that are caused by the operating system or other software components.

NOTE: To start the Setup Utility, your computer must be in notebook mode and you must use the keyboard attached to your notebook. The on-screen keyboard which displays in tablet mode cannot access the Setup Utility.

To start HP PC Hardware Diagnostics (UEFI):

- 1. Start Setup Utility, by turning on or restarting the computer, and then quickly pressing the esc key.
- 2. Press or tap **f2**.

The BIOS searches 3 places for the diagnostic tools, in the following order:

- Connected USB drive
- NOTE: To download the HP PC Hardware Diagnostics (UEFI) tool to a USB drive, see <a href="Downloading HP PC Hardware Diagnostics">Downloading HP PC Hardware Diagnostics</a> (UEFI) to a USB device on page 45.
- **b.** Hard drive
- c. BIOS
- 3. When the diagnostic tool opens, use the keyboard arrow keys to select the type of diagnostic test you want to run, and then follow the on-screen instructions.
- NOTE: If you need to stop a diagnostic test, press the esc key.

# Downloading HP PC Hardware Diagnostics (UEFI) to a USB device

NOTE: Instructions for downloading HP PC Hardware Diagnostics (UEFI) are provided in English only.

There are two options to download HP PC Hardware Diagnostics to a USB device:

**Option 1: HP PC Diagnostics homepage**— Provides access to the latest UEFI version

- 1. Go to http://www.hp.com/go/techcenter/pcdiags.
- 2. Click the **Download** link under HP PC Hardware Diagnostics, and then select **Run**.

**Option 2: Support and Drivers pages**—Provide downloads for a specific product for earlier and later versions

- 1. Go to <a href="http://www.hp.com">http://www.hp.com</a>.
- Point to Support, located at the top of the page, and then click Download Drivers.
- 3. In the text box, enter the product name, and then click **Go**.

– or –

Click **Find Now** to let HP automatically detect your product.

- 4. Select your computer model, and then select your operating system.
- 5. In the **Diagnostic** section, click **HP UEFI Support Environment**.

– or –

Click **Download**, and then select **Run**.

# 11 Backing up, restoring, and recovering

This chapter provides information about the following processes. The information in the chapter is standard procedure for most models.

- Creating recovery media and backups
- Restoring and recovering your system

For additional information, refer to the HP Support Assistant.

From the Start screen, type support, and then select the HP Support Assistant app.

- or -

From the Windows desktop, click the question mark icon in the notification area, at the far right of the taskbar.

## **Creating recovery media and backups**

The following methods of creating recovery media and backups are available on select models only. Choose the available method according to your computer model.

- Use HP Recovery Manager after you successfully set up the computer to create HP Recovery media. This
  step creates a backup of the HP Recovery partition on the computer. The backup can be used to reinstall
  the original operating system in cases where the hard drive is corrupted or has been replaced. For
  information on creating recovery media, see <a href="Creating HP Recovery media">Creating HP Recovery media</a> (select models only)
  on page 47. For information on the recovery options that are available using the recovery media, see
  Recovering using HP Recovery Manager on page 49.
- Use Windows tools to create system restore points and create backups of personal information.
   For more information, see <u>Using Windows tools on page 48</u>.
- NOTE: If storage is 32 GB or less, Microsoft System Restore is disabled by default.

### **Creating HP Recovery media (select models only)**

**IMPORTANT:** If your computer does not list a Recovery Media Creation option, you can obtain recovery media for your system from support. See the *Worldwide Telephone Numbers* booklet included with the computer. You can also find contact information from the HP website. Go to <a href="http://www.hp.com/support">http://www.hp.com/support</a>, select your country or region, and follow the on-screen instructions.

HP Recovery Manager is a software program that allows you to create recovery media after you successfully set up the computer. HP Recovery media can be used to perform system recovery if the hard drive becomes corrupted. System recovery reinstalls the original operating system and the software programs installed at the factory and then configures the settings for the programs. HP Recovery media can also be used to customize the system or restore the factory image if you replace the hard drive.

- Only one set of recovery media can be created. Handle these recovery tools carefully, and keep them in a safe place.
- HP Recovery Manager examines the computer and determines the required storage capacity for the media that will be required.

- To create recovery discs, your computer must have an optical drive with DVD writer capability, and you must use only high-quality blank DVD-R, DVD+R, DVD-R DL, or DVD+R DL discs. Do not use rewritable discs such as CD±RW. DVD±RW. double-laver DVD±RW. or BD-RE (rewritable Blu-ray) discs: they are not compatible with HP Recovery Manager software. Or, instead, you can use a high-quality blank USB flash drive.
- If your computer does not include an integrated optical drive with DVD writer capability, but you would like to create DVD recovery media, you can use an external optical drive (purchased separately) to create recovery discs, or you can obtain recovery discs for your computer from support. See the Worldwide Telephone Numbers booklet included with the computer. You can also find contact information from the HP website. Go to http://www.hp.com/support, select your country or region, and follow the on-screen instructions. If you use an external optical drive, it must be connected directly to a USB port on the computer; the drive cannot be connected to a USB port on an external device, such as a USB hub.
- Be sure that the computer is connected to AC power before you begin creating the recovery media.
- The creation process can take an hour or more. Do not interrupt the creation process.
- If necessary, you can exit the program before you have finished creating all of the recovery DVDs. HP Recovery Manager will finish burning the current DVD. The next time you start HP Recovery Manager, you will be prompted to continue, and the remaining discs will be burned.

To create HP Recovery media:

- From the Start screen, type recovery, and then select HP Recovery Manager.
- Select **Recovery Media Creation**, and then follow the on-screen instructions.

If you ever need to recover the system, see Recovering using HP Recovery Manager on page 49.

## **Using Windows tools**

You can create system restore points and create backups of personal information using Windows tools.

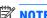

NOTE: If storage is 32 GB or less, Microsoft System Restore is disabled by default.

From the Start screen, type help, and then select **Help and Support**.

- or -

From the Windows desktop, click the question mark icon in the notification area, at the far right of the taskbar.

For more information and steps, see Help and Support.

## Restore and recovery

There are several options for recovering your system. Choose the method that best matches your situation and level of expertise:

- **IMPORTANT:** Not all methods are available on all models.
  - Windows offers several options for restoring from backup, refreshing the computer, and resetting the computer to its original state. For more information see Help and Support.
    - From the Start screen, type support, and then select the **HP Support Assistant** app.

- or -

From the Windows desktop, click the question mark icon in the notification area, at the far right of the taskbar.

- If you need to correct a problem with a preinstalled application or driver, use the Drivers and Applications Reinstall option of HP Recovery Manager to reinstall the individual application or driver.
  - ▲ From the Start screen, type recovery, select HP Recovery Manager, select Drivers and Applications Reinstall, and then follow the on-screen instructions.
- On select models, if you want to reset your computer using a minimized image, you can choose the HP
  Minimized Image Recovery option from the HP Recovery partition or HP Recovery media. Minimized
  Image Recovery installs only drivers and hardware-enabling applications. Other applications included in
  the image continue to be available for installation through the Drivers and Applications Reinstall option
  in HP Recovery Manager.
  - For more information, see Recovering using HP Recovery Manager on page 49.
- If you want to recover the Windows partition to original factory content, you can choose the System
  Recovery option from the HP Recovery partition (select models only) or use the HP Recovery media. For
  more information, see <u>Recovering using HP Recovery Manager on page 49</u>. If you have not already
  created recovery media, see <u>Creating HP Recovery media</u> (select models only) on page 47.
- On select models, if you want to recover the computer's original factory partition and content, or if you
  have replaced the hard drive, you can use the Factory Reset option of HP Recovery media. For more
  information, see Recovering using HP Recovery Manager on page 49.
- On select models, if you want to remove the recovery partition to reclaim hard drive space, HP Recovery Manager offers the Remove Recovery Partition option.

For more information, see Removing the HP Recovery partition (select models only) on page 51.

### **Recovering using HP Recovery Manager**

HP Recovery Manager software allows you to recover the computer to its original factory state by using the HP Recovery media that you either created or that you obtained from support, or by using the HP Recovery partition (select models only). If you have not already created recovery media, see <a href="Creating HP Recovery">Creating HP Recovery</a> media (select models only) on page 47.

#### What you need to know before you get started

- HP Recovery Manager recovers only software that was installed at the factory. For software not
  provided with this computer, you must either download the software from the manufacturer's website
  or reinstall the software from the media provided by the manufacturer.
- IMPORTANT: Recovery through HP Recovery Manager should be used as a final attempt to correct computer issues.
- HP Recovery media must be used if the computer hard drive fails. If you have not already created recovery media, see <u>Creating HP Recovery media</u> (<u>select models only</u>) on page <u>47</u>.
- To use the Factory Reset option (select models only), you must use HP Recovery media. If you have not already created recovery media, see <a href="Creating HP Recovery media">Creating HP Recovery media</a> (select models only) on page 47.
- If your computer does not allow the creation of HP Recovery media or if the HP Recovery media does
  not work, you can obtain recovery media for your system from support. See the Worldwide Telephone
  Numbers booklet included with the computer. You can also find contact information from the HP
  website. Go to <a href="http://www.hp.com/support">http://www.hp.com/support</a>, select your country or region, and follow the on-screen
  instructions.

ENWW Restore and recovery 49

IMPORTANT: HP Recovery Manager does not automatically provide backups of your personal data. Before beginning recovery, back up any personal data you want to retain.

Using HP Recovery media, you can choose from one of the following recovery options:

- NOTE: Only the options available for your computer display when you start the recovery process.
  - System Recovery—Reinstalls the original operating system, and then configures the settings for the programs that were installed at the factory.
  - Minimized Image Recovery (select models only)—Reinstalls the operating system and all hardware-related drivers and software, but not other software applications.
  - Factory Reset—Restores the computer to its original factory state by deleting all information from the hard drive and re-creating the partitions. Then it reinstalls the operating system and the software that was installed at the factory.

The HP Recovery partition (select models only) allows System Recovery and Minimized Image Recovery (select models only).

#### Using the HP Recovery partition (select models only)

The HP Recovery partition allows you to perform a system recovery or minimized image recovery (select models only) without the need for recovery discs or a recovery USB flash drive. This type of recovery can be used only if the hard drive is still working.

To start HP Recovery Manager from the HP Recovery partition:

1. From the Start screen, type recovery, select **Recovery Manager**, and then select **HP Recovery Environment**.

- or-

Press f11 while the computer boots, or press and hold f11 as you press the power button.

- 2. Select **Troubleshoot** from the boot options menu.
- **3.** Select **Recovery Manager**, and then follow the on-screen instructions.

#### **Using HP Recovery media to recover**

You can use HP Recovery media to recover the original system. This method can be used if your system does not have an HP Recovery partition or if the hard drive is not working properly.

- 1. If possible, back up all personal files.
- 2. Insert the HP Recovery media, and then restart the computer.
- **NOTE:** If the computer does not automatically restart in HP Recovery Manager, change the computer boot order. See <u>Changing the computer boot order on page 50</u>.
- 3. Follow the on-screen instructions.

#### Changing the computer boot order

If your computer does not restart in HP Recovery Manager, you can change the computer boot order, which is the order of devices listed in BIOS where the computer looks for startup information. You can change the selection for an optical drive or a USB flash drive.

To change the boot order:

- 1. Insert the HP Recovery media.
- 2. Start Computer Setup:
  - ▲ Turn on or restart the computer, quickly press esc, and then press f9 for boot options.
- 3. Select the optical drive or USB flash drive from which you want to boot.
- Follow the on-screen instructions.

#### Removing the HP Recovery partition (select models only)

HP Recovery Manager software allows you to remove the HP Recovery partition to free up hard drive space.

IMPORTANT: After you remove the HP Recovery partition, you can no longer use the Windows Refresh option or the Windows option to remove everything and reinstall Windows. In addition, you will not be able to perform System Recovery or Minimized Image Recovery from the HP Recovery partition. So before you remove the Recovery partition, create HP Recovery media; see <a href="Creating HP Recovery media">Creating HP Recovery media</a> (select models only) on page 47.

Follow these steps to remove the HP Recovery partition:

- 1. From the Start screen, type recovery, and then select **HP Recovery Manager**.
- 2. Select **Remove Recovery Partition**, and then follow the on-screen instructions.

ENWW Restore and recovery 51

# 12 Specifications

### **Input power**

The power information in this section may be helpful if you plan to travel internationally with the computer.

The computer operates on DC power, which can be supplied by an AC or a DC power source. The AC power source must be rated at 100–240 V, 50–60 Hz. Although the computer can be powered from a standalone DC power source, it should be powered only with an AC adapter or a DC power source that is supplied and approved by HP for use with this computer.

The computer can operate on DC power within the following specifications. Operating voltage and current varies by platform.

| Input power                         | Rating                    |
|-------------------------------------|---------------------------|
| Operating voltage and current       | 19.5 V dc @ 2.31 A – 45 W |
|                                     | 19.5 V dc @ 3.33 A – 65 W |
| DC plug of external HP power supply |                           |

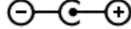

NOTE: This product is designed for IT power systems in Norway with phase-to-phase voltage not exceeding 240 V rms.

**NOTE:** The computer operating voltage and current can be found on the system regulatory label.

# **Operating environment**

| Factor                            | Metric            | U.S.                |
|-----------------------------------|-------------------|---------------------|
| Temperature                       |                   |                     |
| Operating                         | 5°C to 35°C       | 41°F to 95°F        |
| Nonoperating                      | -20°C to 60°C     | -4°F to 140°F       |
| Relative humidity (noncondensing) |                   |                     |
| Operating                         | 10% to 90%        | 10% to 90%          |
| Nonoperating                      | 5% to 95%         | 5% to 95%           |
| Maximum altitude (unpressurized)  |                   |                     |
| Operating                         | -15 m to 3,048 m  | -50 ft to 10,000 ft |
| Nonoperating                      | -15 m to 12,192 m | -50 ft to 40,000 ft |
|                                   |                   |                     |

# 13 Electrostatic Discharge

Electrostatic discharge is the release of static electricity when two objects come into contact—for example, the shock you receive when you walk across the carpet and touch a metal door knob.

A discharge of static electricity from fingers or other electrostatic conductors may damage electronic components. To prevent damage to the computer, damage to a drive, or loss of information, observe these precautions:

- If removal or installation instructions direct you to unplug the computer, first be sure that it is properly grounded.
- Keep components in their electrostatic-safe containers until you are ready to install them.
- Avoid touching pins, leads, and circuitry. Handle electronic components as little as possible.
- Use nonmagnetic tools.
- Before handling components, discharge static electricity by touching an unpainted metal surface.
- If you remove a component, place it in an electrostatic-safe container.

ENWW 53

# 14 Accessibility

HP designs, produces, and markets products and services that can be used by everyone, including people with disabilities, either on a stand-alone basis or with appropriate assistive devices.

# Supported assistive technologies

HP products support a wide variety of operating system assistive technologies and can be configured to work with additional assistive technologies. Use the Search feature on your device to locate more information about assistive features.

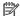

NOTE: For additional information about a particular assistive technology product, contact customer support for that product.

## **Contacting support**

We are constantly refining the accessibility of our products and services and welcome feedback from users. If you have an issue with a product or would like to tell us about accessibility features that have helped you, please contact us at +1 (888) 259-5707, Monday through Friday, 6 A.M. to 9 P.M. North American Mountain Time. If you are deaf or hard-of-hearing and use TRS/VRS/WebCapTel, contact us if you require technical support or have accessibility questions by calling +1 (877) 656-7058, Monday through Friday, 6:00 a.m. to 9:00 p.m. North American Mountain Time.

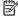

54

**NOTE:** Support is in English only.

Chapter 14 Accessibility **ENWW** 

# Index

| A AC adapter 6 AC adapter, testing 33 accessibility 54 action keys 13 identifying 13 airplane mode key 14 antivirus software, using 40 audio-out (headphone)/audio-in (microphone) jack, identifying 5 | components display 8 left side 6 right side 5 top 11 connecting to a WLAN 17 connector, power 6 corporate WLAN connection 17 critical battery level 32 critical security updates, installing 41 | HP Recovery Manager correcting boot problems 50 starting 50 HP Recovery media creating 47 recovery 50 HP Recovery partition recovery 50 removing 51 HP resources 2 HP Touchpoint Manager 41                                                                                                    |
|----------------------------------------------------------------------------------------------------|----------------------------------------------------------------------------------------------------|----------------------------------------------------------------------------------------------------|
| В                                                                                                    |                                                                                                    |                                                                                                    |
| backing up software and                                                                                                    | D                                                                                                    | T. Control of the Control of the Con |
| information 42                                                                                                    | Disk Cleanup software 35                                                                                                    | initiating Sleep and Hibernation 29                                                                                                    |
| backups 47                                                                                                    | display, high-resolution 23                                                                                                    | input power 52                                                                                                    |
| battery                                                                                                    | DisplayPort                                                                                                    | installing critical security updates                                                                                                    |
| conserving power 32<br>discharging 32                                                                                                    | connecting 22<br>identifying 5                                                                                                    | 41 internal display switch, identifying                                                                                                    |
| factory-sealed 31                                                                                                    | identifyllig 5                                                                                                    | 8                                                                                                    |
| finding information 32                                                                                                    | E                                                                                                    | internal microphones, identifying 8                                                                                                    |
| low battery levels 32                                                                                                    | electrostatic discharge 53                                                                                                    | Internet security software, using 40                                                                                                    |
| resolving low battery level 32,                                                                                                    | esc key, identifying 13                                                                                                    |                                                                                                    |
| 33                                                                                                    | external AC power, using 33                                                                                                    | J                                                                                                    |
| battery information, finding 32                                                                                                    |                                                                                                    | jacks, audio-out (headphone)/audio-                                                                                                    |
| battery power 31                                                                                                    | F                                                                                                    | in (microphone) 5                                                                                                    |
| best practices 1                                                                                                    | firewall software 41                                                                                                    |                                                                                                    |
| BIOS                                                                                                    | fn key, identifying 13                                                                                                    | K                                                                                                    |
| determining version 43                                                                                                    | н                                                                                                    | keys<br>action 13                                                                                                    |
| downloading an update 44                                                                                                    | HDMI port                                                                                                    | action 13<br>airplane mode 14                                                                                                    |
| starting the Setup Utility 43 updating 43                                                                                                    | connecting 21                                                                                                    | esc 13                                                                                                    |
| Bluetooth device 16, 17                                                                                                    | identifying 5                                                                                                    | fn 13                                                                                                    |
| Bluetooth label 15                                                                                                    | HDMI, configuring audio 21                                                                                                    | Windows 13                                                                                                    |
| boot order                                                                                                    | headsets, connecting 20                                                                                                    | Windows applications 13                                                                                                    |
| changing 50                                                                                                    | Hibernation                                                                                                    |                                                                                                    |
| bottom 15                                                                                                    | exiting 30                                                                                                    | L                                                                                                    |
| buttons                                                                                                    | initiated during critical battery                                                                                                    | labels                                                                                                    |
| left TouchPad 11                                                                                                    | level 32                                                                                                    | Bluetooth 15                                                                                                    |
| power 6                                                                                                    | initiating 30                                                                                                    | Microsoft Certificate of                                                                                                    |
| right TouchPad 11                                                                                                    | high-definition devices, connecting 21                                                                                                    | Authenticity 15 regulatory 15                                                                                                    |
|                                                                                                    | high-resolution display 23                                                                                                    | serial number 14                                                                                                    |
| caps lock light, identifying 12                                                                                                    | HP Apps Store, visiting 1                                                                                                    | service 14                                                                                                    |
| caring for your computer 36                                                                                                    | HP PC Hardware Diagnostics (UEFI)                                                                                                    | wireless certification 15                                                                                                    |
| cleaning your computer 36                                                                                                    | downloading 45                                                                                                    | WLAN 15                                                                                                    |
|                                                                                                    | <del>-</del>                                                                                                    |                                                                                                    |

ENWW Index 55

| left-edge swipe touch screen         | power meter, using 31             | speakers                           |
|--------------------------------------|-----------------------------------|------------------------------------|
| gesture 27                           | power settings, using 31          | connecting 20                      |
| lights                               | product name and number,          | identifying 12                     |
| AC adapter 6                         | computer 14                       | supported discs, recovery 48       |
| caps lock 12                         | public WLAN connection 17         | system recovery 49                 |
| mute 12                              | •                                 | system restore point, creating 47, |
| power 7                              | R                                 | 48                                 |
| locating information                 | recovery                          | 40                                 |
| hardware 4                           | discs 48, 50                      | T                                  |
|                                      | HP Recovery Manager 49            | tap TouchPad and touch screen      |
| software 4                           | media 50                          |                                    |
| low battery level 32                 | options 48                        | gesture 24                         |
|                                      | •                                 | testing an AC adapter 33           |
| M                                    | starting 50                       | top-edge swipe and bottom-edge     |
| maintenance                          | supported discs 48                | swipe touch screen gesture 27      |
| Disk Cleanup 35                      | system 49                         | touch screen gesture, one-finger   |
| updating programs and drivers        | USB flash drive 50                | slide 27                           |
| 35                                   | using HP Recovery media 48        | touch screen gestures              |
| memory card reader, identifying 7    | recovery media                    | left-edge swipe 27                 |
| memory card, identifying 7           | creating 47                       | right-edge swipe 26                |
| mini DisplayPort                     | creating using HP Recovery        | top-edge swipe and bottom-edge     |
| connecting 22                        | Manager 48                        | swipe 27                           |
| identifying 5                        | recovery partition                | TouchPad                           |
| minimized image recovery 50          | removing 51                       | buttons 11                         |
| minimized image, creating 49         | regulatory information            | using 24                           |
| Miracast-compatible wireless display | regulatory label 15               | TouchPad and touch screen gestures |
| connectivity, using 22               | wireless certification labels 15  | tap 24                             |
| mouse, external                      | right-edge swipe touch screen     | two-finger pinch/zoom 25           |
|                                      |                                   |                                    |
| setting preferences 24               | gesture 26                        | TouchPad gestures                  |
| mute light, identifying 12           | rotating TouchPad gesture 26      | rotating 26                        |
|                                      |                                   | two-finger click 25                |
|                                      | S                                 | two-finger scroll 25               |
| one-finger slide touch screen        | serial number 14                  | TouchPad zone, identifying 11      |
| gesture 27                           | serial number, computer 14        | TPM Embedded Security 40           |
| operating environment 52             | service labels, locating 14       | traveling with the computer 15, 37 |
| original system recovery 49          | setting password protection on    | turning off the computer 34        |
|                                      | wakeup 30                         | two-finger click TouchPad gesture  |
| P                                    | Setup Utility (BIOS) passwords 39 | 25                                 |
| passwords                            | shipping the computer 37          | two-finger pinch/zoom TouchPad and |
| Setup Utility (BIOS) 39              | shutdown 34                       | touch screen gesture 25            |
| Windows 38                           | Sleep                             | two-finger scroll TouchPad gesture |
| ports                                | exiting 30                        | 25                                 |
| DisplayPort 22                       | initiating 30                     |                                    |
| HDMI 5, 21                           | Sleep and Hibernation             | U                                  |
| mini DisplayPort 5, 22               | exiting 29                        | unresponsive system 34             |
| USB 3.0 (powered) charging 5, 6      | initiating 29                     | updating programs and drivers 35   |
| power                                | _                                 | USB 3.0 charging (powered) port,   |
| AC 33                                | slots, memory card reader 7       |                                    |
|                                      | software updates, installing 41   | identifying 5, 6                   |
| battery 31                           | software, Disk Cleanup 35         | using external AC power 33         |
| power button, identifying 6          |                                   | using passwords 38                 |
| power connector, identifying 6       |                                   | using the TouchPad 24              |
| power lights, identifying 7          |                                   |                                    |

56 Index ENWW

### vents, identifying 6 video 20 voice navigation 28 volume button 5 webcam identifying 8 using 20 webcam light, identifying 8 WiDi, using 22 Windows applications key, identifying 13 Windows key, identifying 13 Windows passwords 38 Windows system restore point 47, 48 Windows tools using 48 wireless button 16 wireless certification label 15 wireless controls button 16 operating system 16 wireless network (WLAN) connecting 17 corporate WLAN connection 17 functional range 17 public WLAN connection 17 wireless network, securing 41 WLAN antennas, identifying 8 WLAN device 15

WLAN label 15

ENWW Index 57